# **TP Systèmes d'Information Géographiques (SIG)**

## **Tp1 : Acquisition et manipulation des données cartographiques**

## **Travail à faire**

## **A- Collecte de l'information spatiale et cartographique**

- Veuillez procédez à la recherche des cartes topographique sous google ? . Commenter les résultats obtenus ?!
- Veuillez faire la consultation WEB avec les mots : North, maps, africa, texas, university ! Quelles sont vos remarques ?!
- Veuillez explorez les sites :

<http://legacy.lib.utexas.edu/maps/africa.html> <https://earthexplorer.usgs.gov/> <http://glcfapp.glcf.umd.edu:8080/esdi/> <https://scihub.copernicus.eu/> <http://www.asal.dz/>

- Procédez au téléchargement d'une carte topographique de votre choix !.
- Quelles sont vos remarques ?! .

## **B- Manipulation des données sous un logiciel SIG**

- Procédez à l'installation du logiciel (Mapinfo) à partir du répertoire 'Logiciels TLD &  $\overline{\phantom{a}}$  SIG ' !.
- Veuillez se familiariser avec l'interface de ce logiciel. (voir fichier 'barre de menu Mapinfo.pdf') Quelles sont vos remarques et vos conclusions?!
- Veuillez procéder au géoréférencement (calage de carte topographique) ? Quel est la différence entre l'affichage et le calage d'une carte topographique sous un logiciel SIG ? .

#### **NB : Pour plus information veuillez consultez les liens suivants :**

Installation <https://www.youtube.com/watch?v=lK9QwZsBNH4&t=31s>

Géoréférencement d'une carte topographique sous MapInfo <https://www.youtube.com/watch?v=o9e8FimEa-A>

Géoréférencement d'une image Google Earth dans MapInfo [https://www.youtube.com/watch?v=d4wmJ6u](https://www.youtube.com/watch?v=d4wmJ6u-fsE&list=PLcyJNFcVB7AYAXLiNzBv3MJ4vWvTe1jsK&index=5)[fsE&list=PLcyJNFcVB7AYAXLiNzBv3MJ4vWvTe1jsK&index=5](https://www.youtube.com/watch?v=d4wmJ6u-fsE&list=PLcyJNFcVB7AYAXLiNzBv3MJ4vWvTe1jsK&index=5)

#### **Tp 2 : Notions de couche d'information et de cartographie thématique**

#### **C- Organisation de l'information**

- Création d'une couche d'informations : Fichier  $=$  Nouvelle Table  $=$  Créer une nouvelle table  $=$  Créer. Donner un nom au fichier .tab et spécifier le répertoire dans lequel le fichier sera sauvegardé; ajouter éventuellement la description du contenu prévu du fichier (si l'option est disponible). Enregistrer le fichier: la fenêtre (vide) d'un fichier .Map est affichée
- Ouverture d'une table:

Pour ouvrir une table existante : Fichier  $=$   $=$  Ouvrir $=$   $=$  fait votre choix.

Structure de la table

Il faut définir les caractéristiques des attributs (variables) qui seront rattachés aux objets contenus dans la table; chaque attribut ou variable occupe un champ (Field) qui équivaut à une colonne de la table: on crée donc autant de colonnes (Fields) qu'il y a de catégories d'attributs rattachées aux objets; on donne un Nom (Name) à chaque colonne, et on précise le Type d'information qu'elle contient (caractères alphanumériques ou différents types de valeurs numériques), de même que la Largeur (Width) du champ. Une table comporte au minimum une colonne; on peut ajouter le nombre désiré de nouvelles colonnes: Ajouter Champ (Add Field).

Pour définir la Projection: on choisit, dans l'ordre, la catégorie générale (Category) et la sous -catégorie Projection (Category Members); on choisit Longitude/Latitude lorsqu'on désire travailler avec des coordonnées non projetées (degrés de long./lat.).

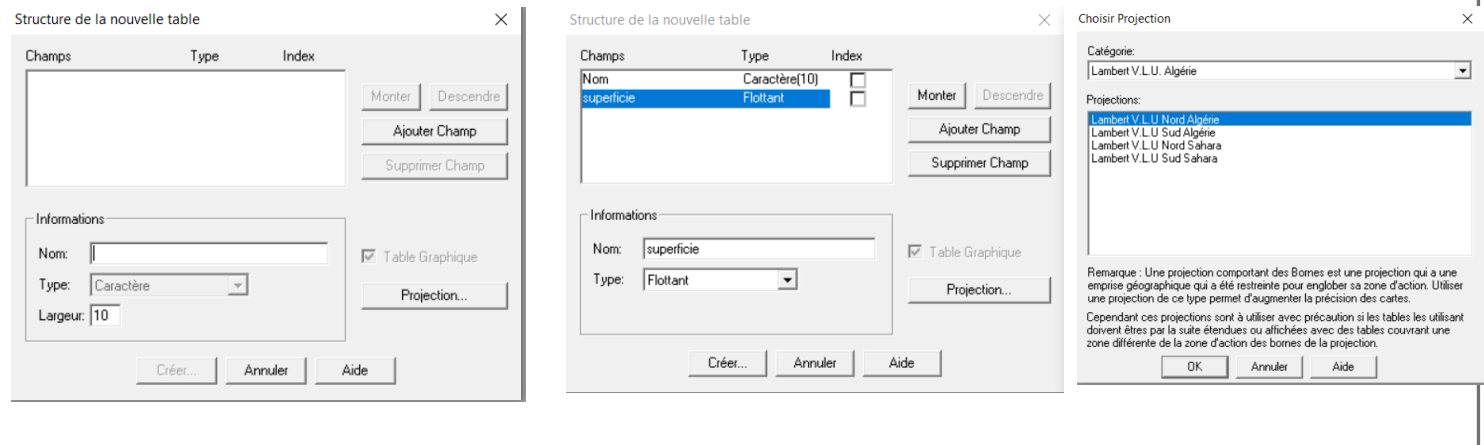

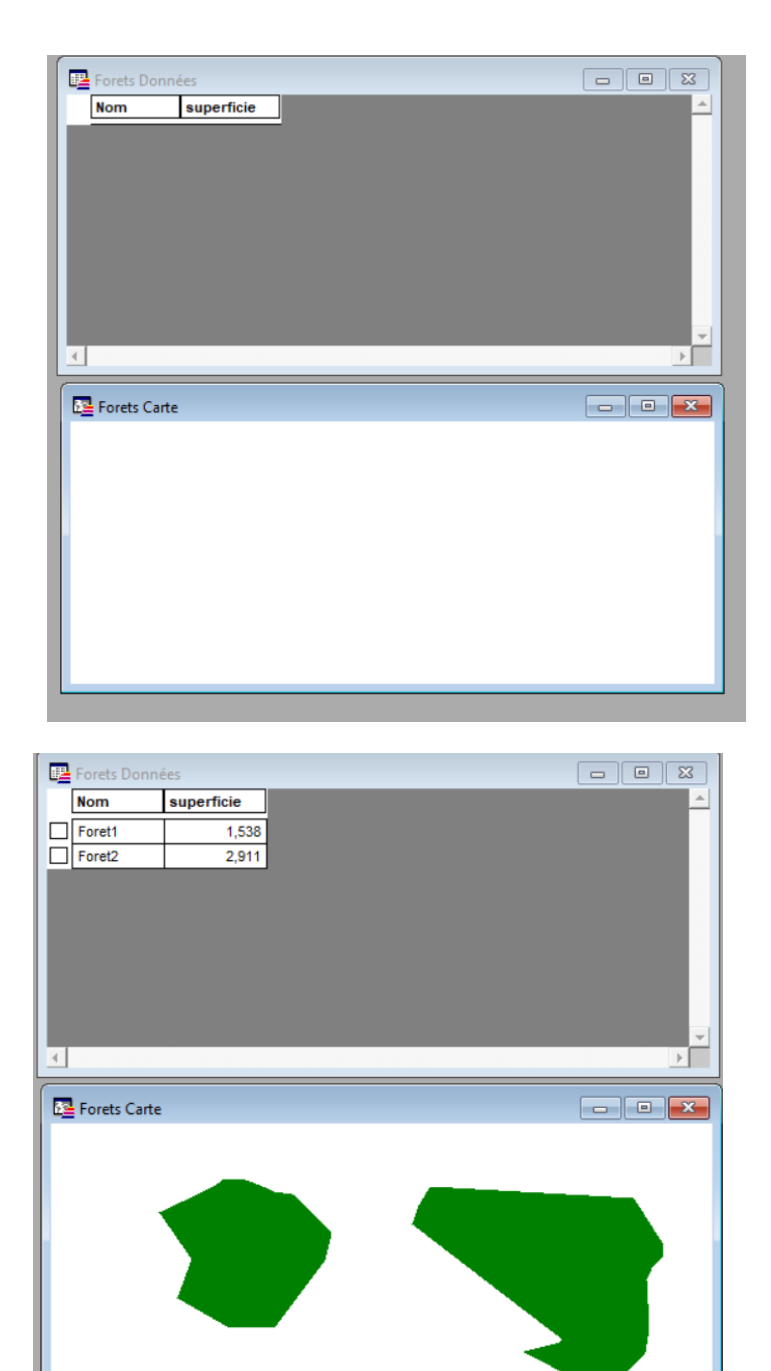

- Organisation des couches d'informations
- Création de la partie attributaire sous SIG
- Nous avons des deux fichiers suivants :

Le fichier (2016.xls) représente la campagne agricole 2015/2016 pour la direction des services agricoles de la wilaya de Djelfa,

Le deuxième fichier (W17.tab) représente les communes de la wilaya de Djelfa. Veuillez procédez à la jointure des donnes exl aux données descriptive des communes

## **D- Cartographie thématique**

• Création d'une carte thématique

À partir des données de la campagne agricole 2015/2016, veuillez créer les cartes thématique représentants (l'effectif du cheptels Ovines….etc.).

• Mise en page sous MapInfo

Veuillez procéder à la mise en page des résultats obtenus de la cartographie thématique

#### **NB : Pour plus information veuillez consultez les liens suivants :**

Création d'une couche d'information sous MaInfo : [https://www.youtube.com/watch?v=9eAQ-](https://www.youtube.com/watch?v=9eAQ-NdI4Ow&list=PL9K9AbrY6F5PwVeUqutFoXv0hsGULvIC-&index=4)[NdI4Ow&list=PL9K9AbrY6F5PwVeUqutFoXv0hsGULvIC-&index=4](https://www.youtube.com/watch?v=9eAQ-NdI4Ow&list=PL9K9AbrY6F5PwVeUqutFoXv0hsGULvIC-&index=4)

Jointure des données sous MapInfo : [https://www.youtube.com/watch?v=YLiagY9rdoY&list=PL9K9AbrY6F5PwVeUqutFoXv0hsGU](https://www.youtube.com/watch?v=YLiagY9rdoY&list=PL9K9AbrY6F5PwVeUqutFoXv0hsGULvIC-&index=7) [LvIC-&index=7](https://www.youtube.com/watch?v=YLiagY9rdoY&list=PL9K9AbrY6F5PwVeUqutFoXv0hsGULvIC-&index=7)

Création d'une carte thématique : <https://www.youtube.com/watch?v=3gGJdMGDk-E>

Mise en page sous MapInfo : [https://www.youtube.com/watch?v=5AGxsAW6tNc&list=PL9K9AbrY6F5PwVeUqutFoXv0hsG](https://www.youtube.com/watch?v=5AGxsAW6tNc&list=PL9K9AbrY6F5PwVeUqutFoXv0hsGULvIC-&index=10) [ULvIC-&index=10](https://www.youtube.com/watch?v=5AGxsAW6tNc&list=PL9K9AbrY6F5PwVeUqutFoXv0hsGULvIC-&index=10)